# **ThinkVision**

# **L193p lapos monitor Felhasználói kézikönyv**

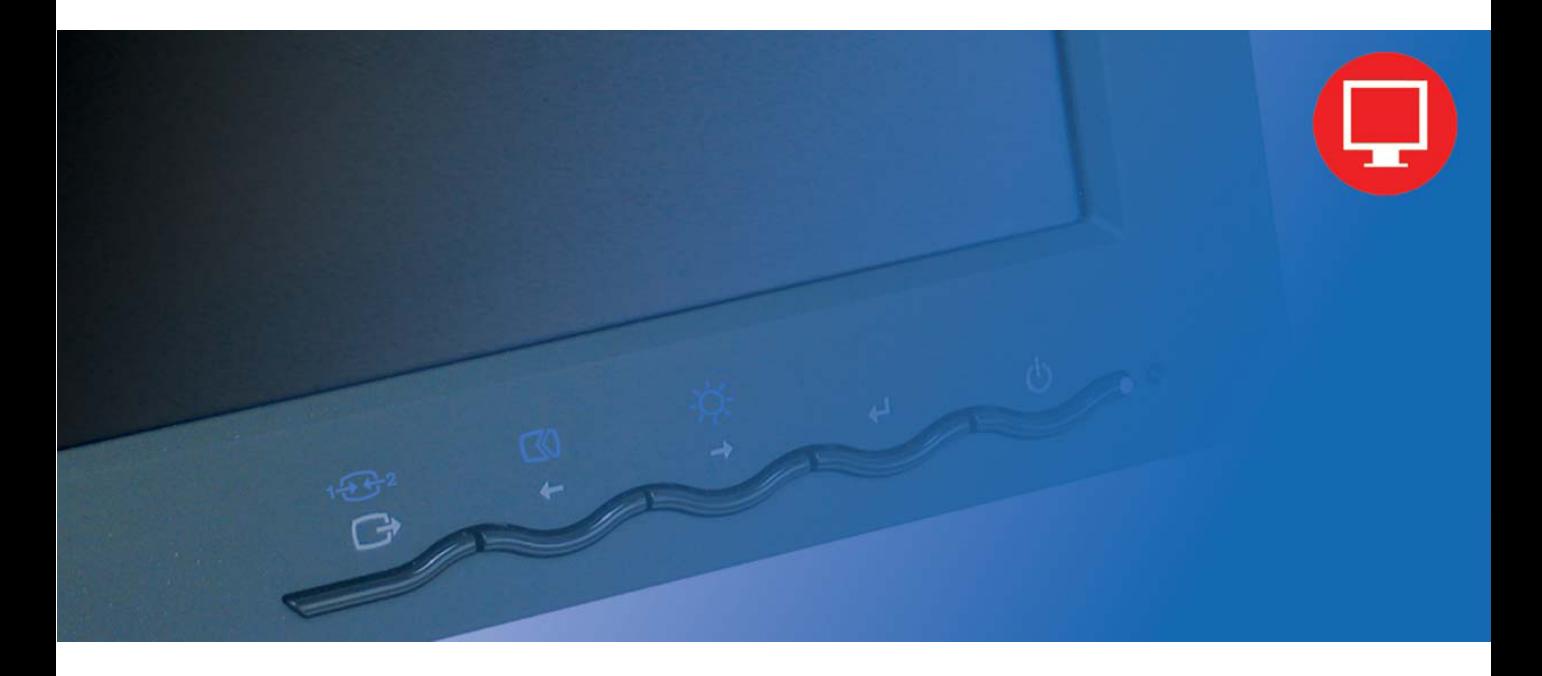

# **Termékszámok**

4431-HB2

**Első kiadás (2007. szeptember)**

#### **© Copyright Lenovo 2007. Minden jog fenntartva.**

LENOVO products, data, computer software, and services have been developed exclusively at private expense and are sold to governmental entities as commercial items as defined by 48 C.F.R. 2.101 with limited and restricted rights to use, reproduction and disclosure.

LIMITED AND RESTRICTED RIGHTS NOTICE: If products, data, computer software, or services are delivered pursuant a General Services Administration "GSA" contract, use, reproduction, or disclosure is subject to restrictions set forth in Contract No. GS-35F-05925.

# Tartalom

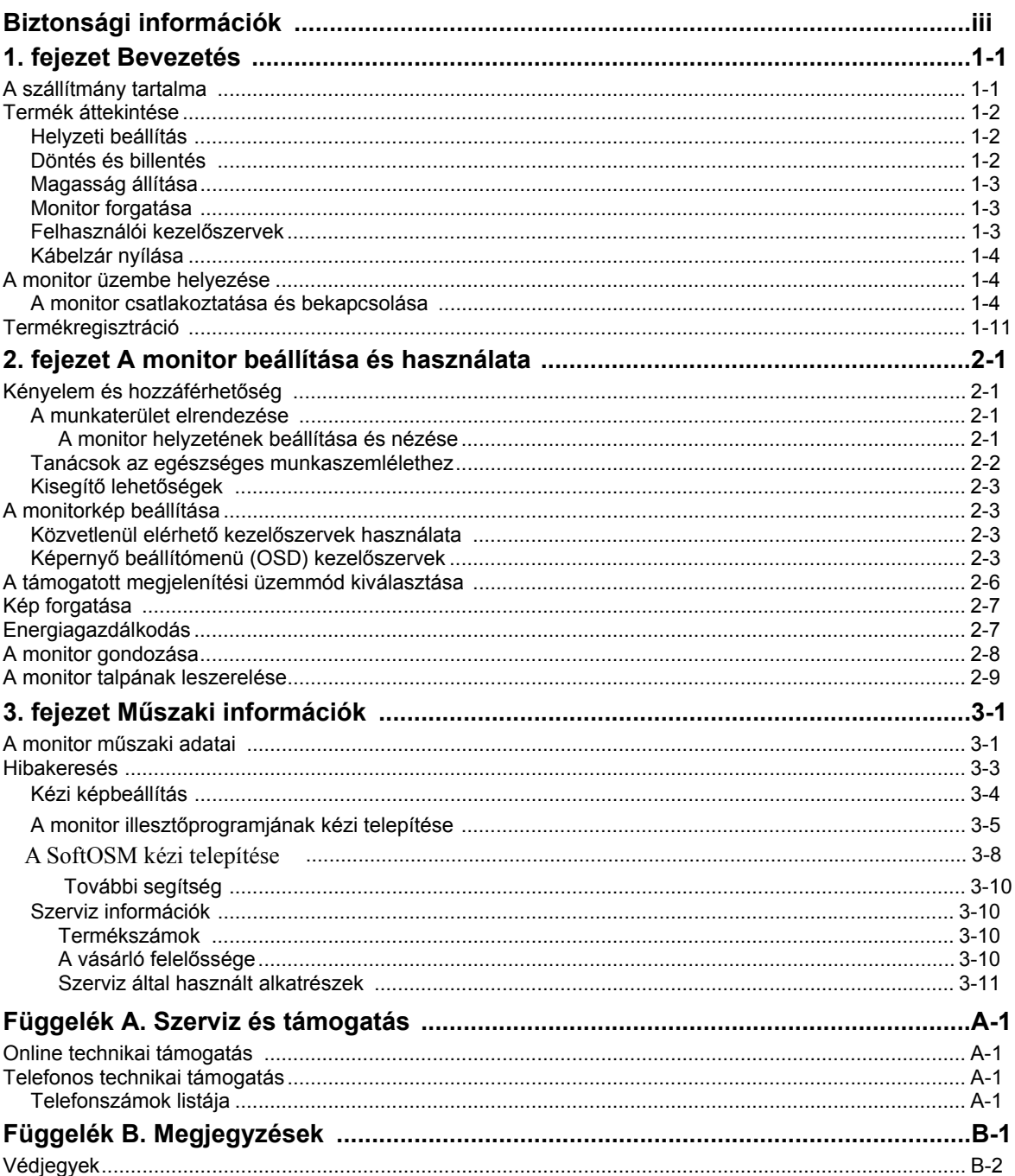

## **Biztonsági információk**

Before installing this product, read the Safety Information.

#### دات السلامة مج، يجب قر اءة

Antes de instalar este produto, leia as Informações de Segurança.

在安装本产品之前, 请仔细阅读 Safety Information (安全信息)。

Prije instalacije ovog produkta obavezno pročitajte Sigurnosne Upute.

Před instalací tohoto produktu si přečtěte příručku bezpečnostních instrukcí.

Læs sikkerhedsforskrifterne, før du installerer dette produkt. Ennen kuin asennat tämän tuotteen, lue turvaohjeet kohdasta Safety Information. Avant d'installer ce produit, lisez les consignes de sécurité. Vor der Installation dieses Produkts die Sicherheitshinweise lesen.

Πριν εγκαταστήσετε το προϊόν αυτό, διαβάστε τις πληροφορίες ασφάλειας (safety information).

לפני שתתקינו מוצר זה, קראו את הוראות הבטיחות.

A termék telepítése előtt olvassa el a Biztonsági előírásokat!

Prima di installare questo prodotto, leggere le Informazioni sulla Sicurezza.

製品の設置の前に、安全情報をお読みください。

본 제품을 설치하기 전에 안전 정보를 읽으십시오.

Пред да се инсталира овој продукт, прочитајте информацијата за безбедност.

Lees voordat u dit product installeert eerst de veiligheidsvoorschriften. Les sikkerhetsinformasjonen (Safety Information) før du installerer dette produktet.

Przed zainstalowaniem tego produktu, należy zapoznać się z książką "Informacje dotyczące bezpieczeństwa" (Safety Information).

Antes de instalar este produto, leia as Informações sobre Segurança.

Перед установкой продукта прочтите инструкции по технике безопасности.

Pred inštaláciou tohto produktu si prečítajte bezpečnostné informácie.

Pred namestitvijo tega proizvoda preberite Varnostne informacije.

Antes de instalar este producto lea la información de seguridad. Läs säkerhetsinformationen innan du installerar den här produkten.

安裝本產品之前,請先閱讀「安全資訊」。

# **Fejezet 1. Bevezetés**

Ez a Felhasználói kézikönyv részletes leírást ad a ThinkVision™ L193p lapos képernyős monitorról. A monitorral szállított Beállítási útmutató gyors áttekintést nyújt a berendezésről.

#### **A szállítmány tartalma**

A termékcsomag a következő tételeket tartalmazza:

- ThinkVision L193p lapos monitor Beállítási útmutató
- Monitor biztonsági, hibaelhárítási és jótállási kézikönyv
- Kézikönyv és illesztőprogram CD
- ThinkVision L193p lapos monitor
- Tápkábel
- Analóg csatolókábel monitorhoz csatlakoztatva
- Digitális csatolókábel

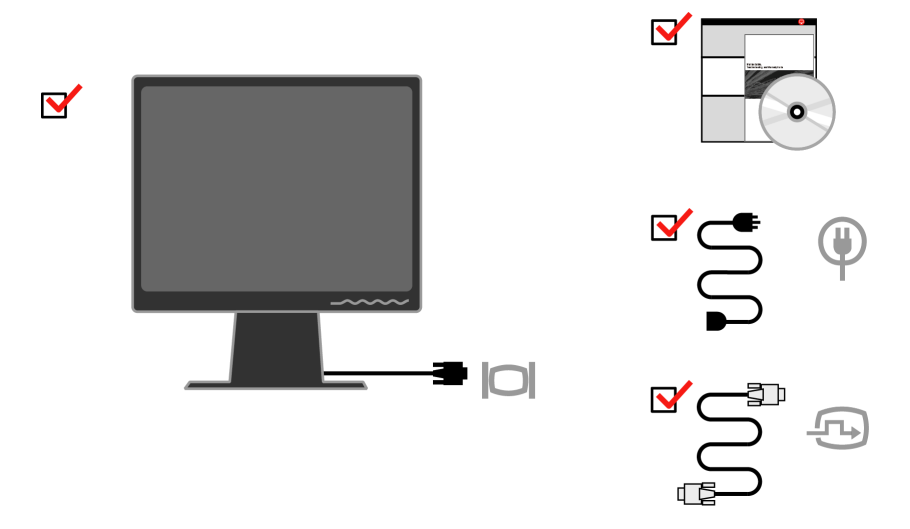

**Megjegyzés:** A VESA tartóállvány csatlakoztatásához olvassa el a következő szakaszt[: "A monitor talpának leszerelése" a 2-9.](#page-23-0)  oldalon.

## **Termék áttekintése**

Az alábbi szakasz tájékoztatást nyújt a monitor helyzetének beállításáról, a felhasználói kezelőszervek és a kábelzár használatáról.

## **Helyzeti beállítás**

Az alábbi ábra szemlélteti a döntési helyzet beállítását.

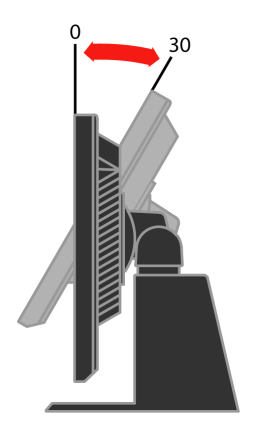

## **Döntés és billentés**

A beépített talapzattal a monitort a lehető legkényelmesebb szögbe döntheti.

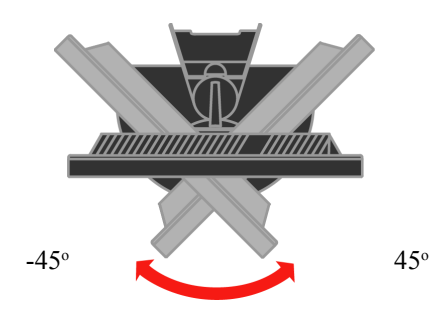

**1-2** L193p lapos monitor Felhasználói kézikönyv

## **Magasság állítása**

A monitor tetejének megnyomása után távolítsa el a rögzített tüskét, és állítsa be a monitor magasságát.

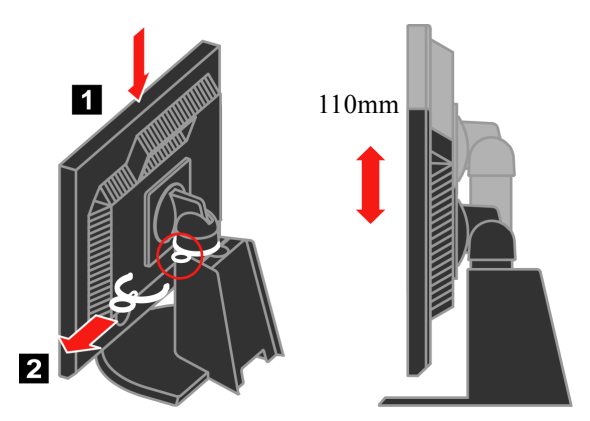

**Monitor forgatása**

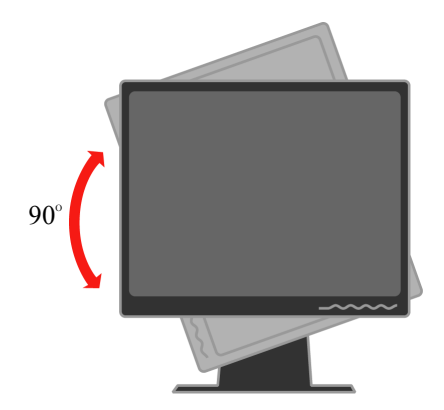

- A monitor magasságát a legfelső állásra állítsa, mielőtt elforgatná.
- Forgassa az óramutató járásával megegyező irányba, amíg 90°-nál meg nem áll.

## **Felhasználói kezelőszervek**

A képernyő beállítására szolgáló kezelőszervek a monitor előlapján találhatók.

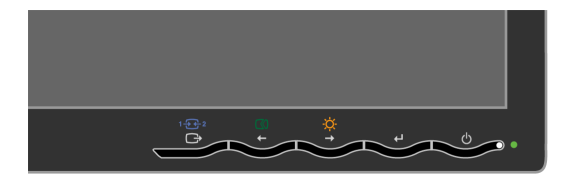

A kezelőszervek használatának leírását itt találja:

["A monitorkép beállítása" a 2-3. oldalon.](#page-17-0) 

## <span id="page-7-0"></span>**Kábelzár nyílása**

A monitor gyárilag el van látva kábelzárhoz szükséges nyílással, amely a monitor hátulján található (jobb alsó sarokban). A zár csatlakoztatására vonatkozó utasításokat a kábelzárral kapott ismertetőben olvassa el.

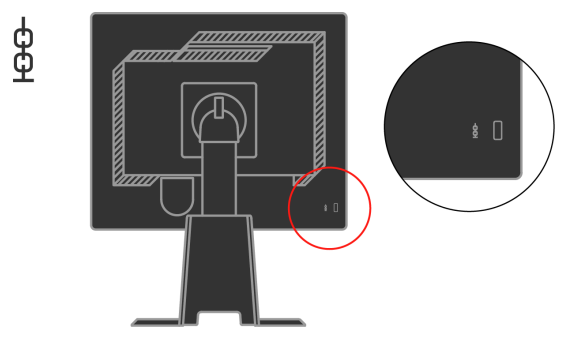

## **A monitor üzembe helyezése**

Ez a szakasz segítséget nyújt a monitor üzembe helyezéséhez.

## **A monitor csatlakoztatása és bekapcsolása**

**Megjegyzés:** Az eljárás végrehajtása előtt feltétlenül olvassa el a Monitor biztonsági, *hibakeresési és jótállási kézikönyvben található biztonsági információkat.* 

1. Kapcsolja ki a számítógépet és az összes hozzákapcsolt eszközt, húzza ki a számítógép tápkábelét.

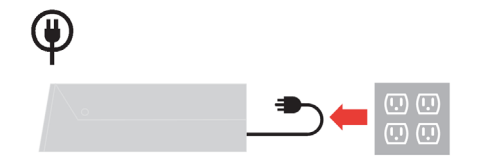

2. Csatlakoztassa az analóg jelkábelt a számítógép hátoldalán található monitorcsatlakozóhoz.

**Megjegyzés:** A jelkábel egyik vége gyárilag eleve a monitorhoz csatlakozik.

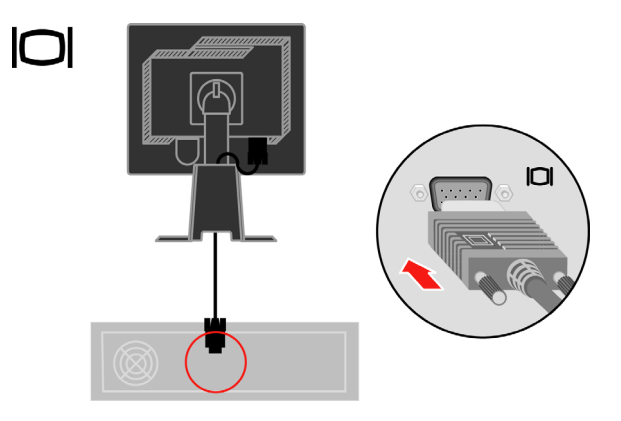

 Csatlakoztassa a digitális kábel egyik végét a monitor DVI csatlakozójához, a másikat a számítógép megfelelő csatlakozójához.

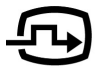

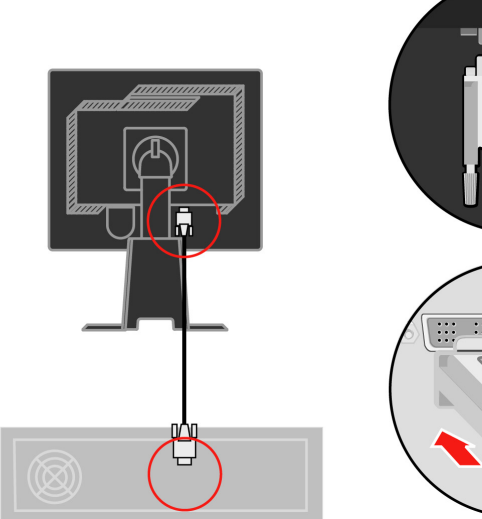

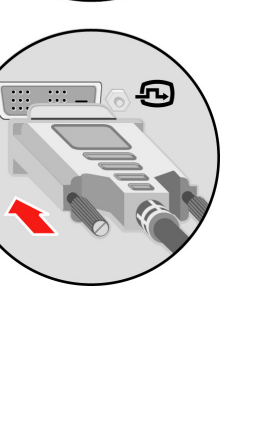

 $\bigoplus$   $\cdot$  2

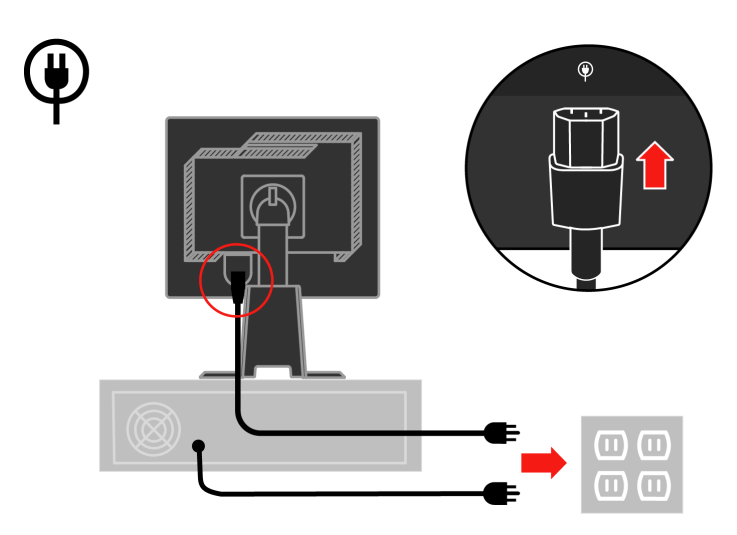

 Dugja be a monitor és a számítógép tápkábelét egy földelt csatlakozóaljzatba.

Távolítsa el a kábelfedelet a talp hátuljáról.

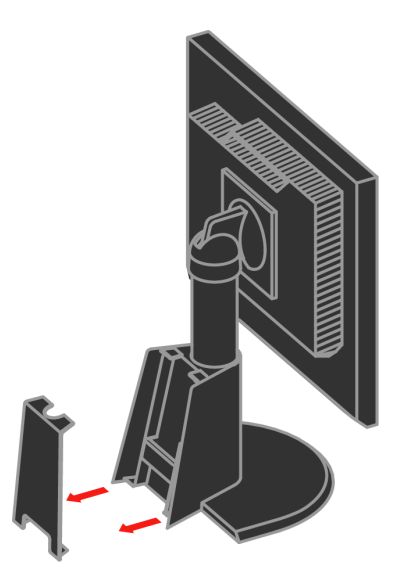

Távolítsa el a kampót a talp hátuljáról.

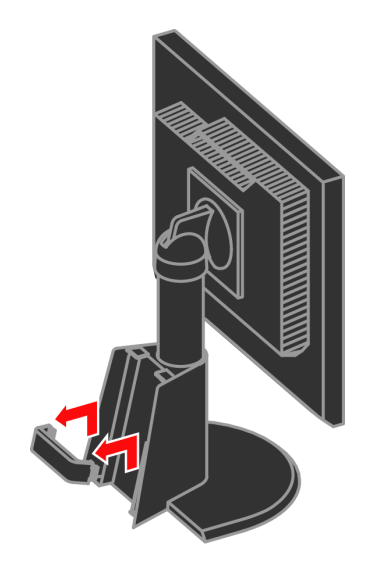

Forgassa a monitorpanelt álló nézetbe.

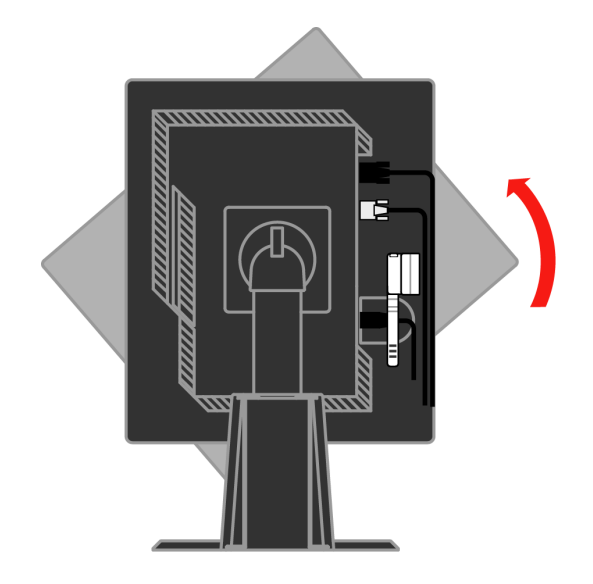

Húzza át a kábeleket a nagyobbik kapcson. Majd rögzítse a kapcsot.

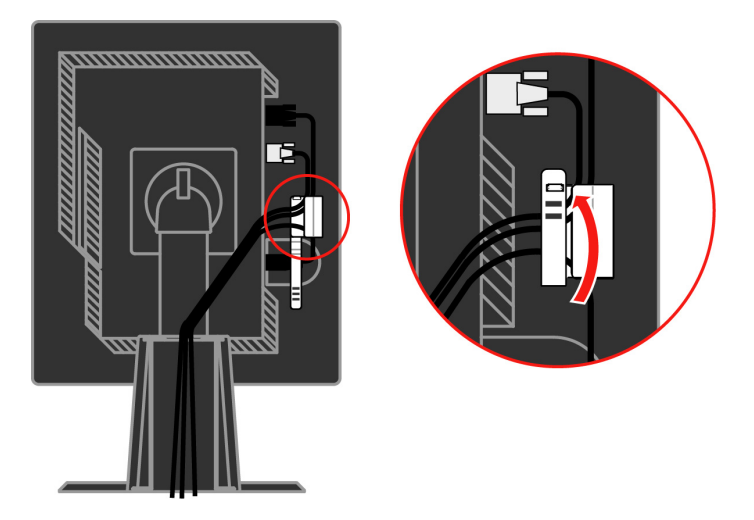

Tekerje a kábelrögzítőt a kábelekre.

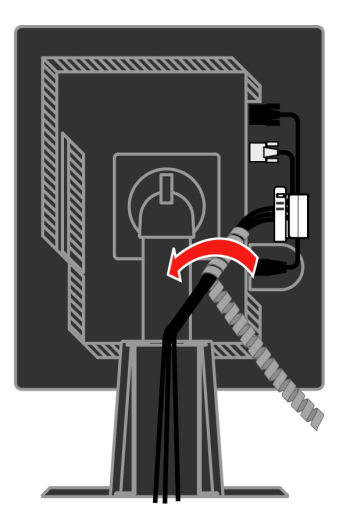

Szerelje vissza a kampót.

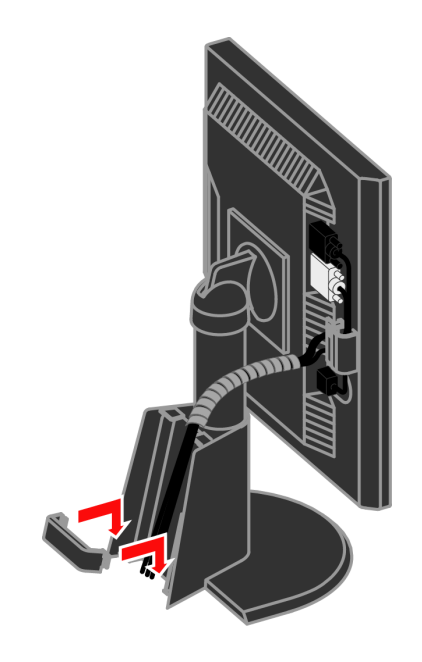

Helyezze vissza a kábelfedelet.

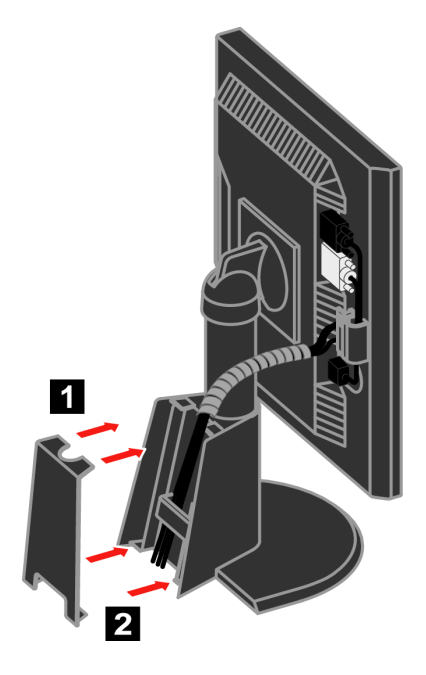

Kapcsolja be a monitort és a számítógépet.

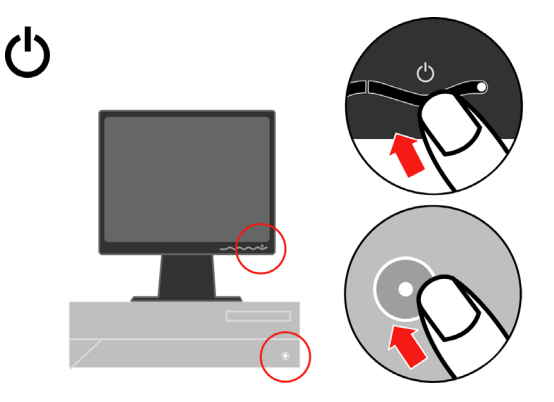

 A monitor illesztőprogramjának telepítéséhez helyezze be a *Kézikönyv és illesztőprogram CD*-t, kattintson az **Illesztőprogram telepítése** lehetőségre, és kövesse a képernyőn megjelenő utasításokat.

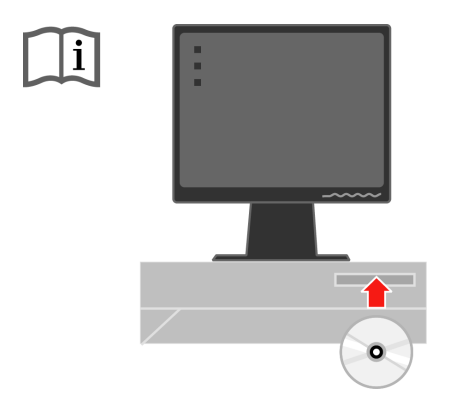

 A monitor képének optimalizálásához nyomja meg az Automatikus képbeállítás gombot. Az Automatikus képbeállításhoz legalább 15 percig melegítse a monitort. A normál működés során erre nincs szükség.

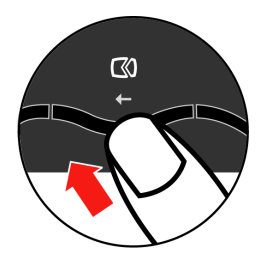

**Megjegyzés:** Ha az Automatikus képbeállítás nem hozza meg a kívánt eredményt, állítsa be manuálisan. Lásd a "Kézi képbeállítás" című [részt a 3-4. oldalon.](#page-27-0) 

#### **Termékregisztráció**

Köszönjük, hogy Lenovo™ terméket választott. Kérjük, szánjon néhány percet a termék regisztrációjára, hogy a megadott adatok alapján a jövőben az igényeinek még jobban megfelelő termékeket készíthessünk. Visszajelzése értékes hozzájárulás termékeink és az Ön számára fontos szolgáltatásaink fejlesztéséhez, valamint a jobb kommunikáció kialakításához. A terméket a következő webhelyen regisztrálhatja:

http://www.lenovo.com/register

A Lenovo a regisztrált termékről információkat és híreket fog küldeni Önnek, hacsak a webes űrlapon nem kérte ennek mellőzését.

## <span id="page-15-0"></span>**2. fejezet A monitor beállítása és használata**

Ez a szakasz tájékoztatást nyújt a monitor beállításáról és használatáról.

## **Kényelem és hozzáférhetőség**

Fontos, hogy a lehető legnagyobb mértékben felhasználóbarát környezetet kapjon a személyi számítógéptől, hogy elkerülje a kényelmetlenség és fáradtság érzését. Munkakörnyezetét alakítsa ki saját és az Ön által végzett munka igényei szerint. Ezen túlmenően, alakítson ki egészséges szokásokat a munkájával kapcsolatban, hogy maximalizálni tudja teljesítményét és kényelmét a számítógép használata során.

A témakörről részletesebb tájékoztatást kaphat a Healthy Computing címén: http://www.ibm.com/pc/ww/healthycomputing

#### **A munkaterület elrendezése**

Megfelelő magasságú és elérhető munkafelületet használjon, hogy kényelmesen tudjon dolgozni.

Szervezze meg a munkaterületet az anyagok és berendezések használati rendje szerint. Tartsa tisztán és szabadon a munkaterületet a jellemzően használt anyagok számára, míg a leggyakrabban használt elemeket - például számítógép egér vagy telefon - tegye könnyen elérhető helyre.

A berendezések elhelyezkedése nagy szerepet játszik testtartásában. A következő témakör leírja, hogyan optimalizálhatja a berendezések beállítását ahhoz, hogy jó testtartást érjen el a munkája során.

#### **A monitor helyzetének beállítása és nézése**

Az alábbi jellemző tényezők figyelembe vételével állíthatja be a monitor helyzetét, hogy nézése kényelmes legyen:

- y **Nézési távolság:** A monitorok optimális nézési távolsága körülbelül 510 mm - 760 mm (20 - 30 hüvelyk), ami erősen függ a környezeti fénytől és a napszaktól. Különböző nézési távolságot érhet el, ha áthelyezi a monitort, illetve ha módosítja testtartását vagy székének beállítását. A számára legkényelmesebb nézési távolságot válassza.
- Monitor magassága: Helyezze el úgy a monitort, hogy feje és nyaka kényelmes és természetes pozícióban (függőleges vagy egyenes) legyen. Ha a monitor magasságát nem tudja állítani, tegyen a talpa alá könyvet vagy más egyéb szilárd tárgyat, hogy elérje a kívánt magasságot. Általános elv, hogy a monitor képernyőjének teteje szemmagasságban, vagy kissé az alatt legyen, amikor kényelmesen ül. Mindenképpen optimalizálja a monitor magasságát, hogy a szemvonala és a monitor középpontja megfeleljen az Ön által jónak tartott látási távolságnak és

kényelmes nézésnek, amikor szemizmai relaxált állapotban vannak.

- y **Döntés:** A monitor dőlési szögét úgy állítsa be, hogy a képernyőtartalom megjelenése optimális legyen, és hozzáidomuljon a kényelmes fej- és nyaktartáshoz.
- y **Általános elhelyezés:** Úgy helyezze el a monitort, hogy elkerülje a villódzást és a tükröződést a képernyőn, amelyet a felső világítás vagy a közeli ablak fénye okozhat.

Az alábbiakban néhány további tippet adunk a monitor kényelmes nézéséhez:

- Megfelelő világítást alkalmazzon a munkavégzés helyén.
- Használia a monitor fényerő, kontraszt és képbeállító gombiait (ha fel van ilyenekkel szerelve), hogy a képernyőn megjelenő kép megfeleljen vizuális elvárásainak.
- Tartsa tisztán a monitor képernyőjét, hogy a képernyőn megjelenő tartalomra tudjon koncentrálni.

Minden koncentrált és hosszú ideig fenntartott vizuális tevékenység fáraszthatja a szemet. Feltétlenül nézzen másfelé is rendszeres időközönként. Ilyenkor tekintsen távoli tárgyra, hogy szemizmai relaxálni tudjanak. Ha kérdései lennének a szem kifáradásáról vagy a vizuális kényelmetlenségről, fáradjon specialistához tanácsért.

## **Tanácsok az egészséges munkaszemlélethez**

Az alábbiakban néhány fontos tényezőt tekintünk át, amelyek figyelembe vételével kényelmes és hatékony körülményeket tud teremteni a számítógép használata során.

- y **A jó testtartás a berendezés beállításával kezdődik:** A munkaterület elrendezése és a számítógép beállítása nagy hatással van testtartására a számítógép használata alatt. Mindenképpen optimalizálja a berendezés elhelyezését és tájolását a vázolt tanácsok [\("A munkaterület elrendezése"](#page-15-0)  a 2-1. oldalon) segítségével, hogy testtartása kényelmes és eredményes legyen. Arról is győződjön meg, hogy a számítógép alkotórészeinek beállítási képességeit és az irodai bútorzatot is kihasználta ahhoz, hogy körülményei a legjobban megfeleljenek mostani és későbbi elvárásainak.
- y **Kisebb testtartásbeli változtatás is segíthet a kényelmetlenség elkerülésében:** Ha hosszabb ideig ül és dolgozik számítógépével, fontossá válik testtartása a munka során. Kerülje a hosszú ideig változatlan testtartást. Rendszeresen változtassa azt egy kicsit, hogy elkerülje az esetleg jelentkező kényelmetlenség érzését. Ha az irodai bútorzat vagy berendezés valamennyire változtatható, akkor használja ki a lehetőséget, hogy a testtartása is változhasson.
- y **Rövid, de rendszeres szünettel egészségesebbé teheti a számítógépes munkát:** Mivel a számítástechnika elsődlegesen statikus tevékenység, ezért különösen fontos, hogy rövid szüneteket iktasson be munkájába. Rendszeresen álljon fel az asztaltól, nyújtózkodjon, sétáljon el egy pohár vízért, de rövid időre mindenképpen szakítsa meg munkáját. A rövid szünet jót tesz szervezetének, megváltoztatja testtartását, elősegíti a kényelmes és eredményes munkavégzést.

## <span id="page-17-0"></span>**Kisegítő lehetőségek**

A Lenovo kötelességének tartja, hogy nagyobb mértékű hozzáférést biztosítson az információkhoz és technológiákhoz a hátrányos helyzetű emberek számára. A segítséget nyújtó technológiák révén a hátrányos helyzetű felhasználók számukra kedvezőbb módon hozzáférhetnek az információkhoz. Néhány ilyen technológiát már az operációs rendszer is tartalmaz; a többi megvásárolható kereskedőktől vagy elérhető a következő címen: http://www.ibm.com/able/

#### **A monitorkép beállítása**

Ez a szakasz ismerteti a monitorkép beállítására használható felhasználói kezelőszerveket.

## **Közvetlenül elérhető kezelőszervek használata**

A közvetlenül elérhető kezelőszervek akkor használhatók, amikor a Képernyő beállítómenü (OSD) nem jelenik meg.

| Ikon                  | Kezelőszerv   | Leírás                                           |
|-----------------------|---------------|--------------------------------------------------|
| $\infty$              | Képbeállítás  | Az automatikus képbeállítási funkció aktiválása. |
|                       | Fényerő       | A fényerő közvetlen beállítására.                |
| $1 \leftrightarrow 2$ | Bemenetváltás | A videobemeneti forrás átkapcsolása.             |

*2-1. táblázat Közvetlenül elérhető kezelőszervek* 

## **Képernyő beállítómenü (OSD) kezelőszervek**

A felhasználói kezelőszervekkel módosítható beállítások az OSD menün keresztül jelennek meg az alábbiak szerint.

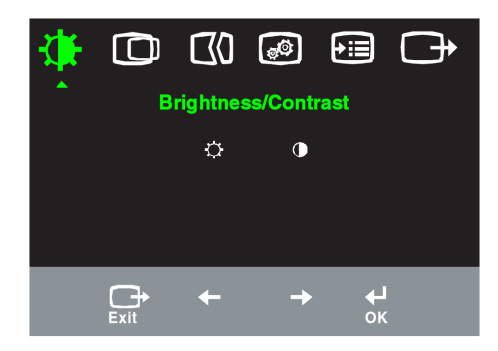

A kezelőszervek használatához:

- 1. Nyomia meg a ← gombot az OSD főmenü megielenítéséhez.
- 2. A ← vagy → segítségével mozoghat az ikonok között. Válasszon ki egy ikont, és nyomia meg a ⊌ gombot a funkció eléréséhez. Ha a funkcióhoz almenü tartozik, akkor a menüpontok között a  $\leftarrow$  vagy  $\rightarrow$  gombokkal mozoghat, majd nyomja meg azt adott funkció kiválasztásához. A vagy → gombbal végezheti el a beállításokat. Mentéshez nyomja meg a gombot.
- 3. Nyomia meg a  $\rightarrow$  gombot az almenükből való kilépéshez és a képernyő beállítómenü (OSD) bezárásához.
- 4. Nyomia le, és tartsa lenyomya a ⊌ gombot 10 másodpercig az OSD zárolásához. Ez megakadályozza a véletlenszerű beállításokat az OSD menüben. Nyomja meg a ⊌ gombot és tartsa nyomva 10 másodpercig, ami az OSD menü zárolásának feloldásához vezet, és újra lehetővé tesz beállításokat.

5. Alapértelmezésképpen engedélyezi a DDC/CI funkciót. Használja az OSD kilépés gombot, nyomja meg és tartsa lenyomva az  $\rightarrow$  ombot 10 másodpercig a DDC/CI funkció letiltásához/engedélyezéséhez. Megjelenik a "DDC/CI Disable" (DDC/CI letiltva) vagy "DDC/CI Enable" (DDC/CI engedélyezve) szöveg a monitoron.

| OSD ikon a<br>főmenüben               | Almenü                        | Leírás                                                                                                    | Kezelőszervek<br>és beállítások<br>(analóg) |                           | Kezelő-<br>szervek és<br>beállítások<br>(digitális) |
|---------------------------------------|-------------------------------|----------------------------------------------------------------------------------------------------|---------------------------------------------|---------------------------|-----------------------------------------------------|
| Fényerősség-                          | Fényerő                       | A fényerő átfogó szabályozása.                                                                                                    | $\overline{\alpha}$<br>$\leftarrow$         | $\heartsuit$<br>→         | Megegyezik<br>az<br>analóggal                       |
| /Kontraszt                            | Kontraszt                     | A világos és sötét területek közötti különbség<br>szabályozása.                                                                                                    | $\boxed{\bullet}$<br>$\leftarrow$           | ◙<br>$\rightarrow$        |                                                     |
| ത<br>Kép helyzete                     | ര<br>Vízszintes<br>helyzet    | A kép balra vagy jobbra mozgatása.                                                                                                    | 찧                                           | $\Delta$<br>$\rightarrow$ | A kezelő-<br>szervek                                |
|                                       | Függőleges<br>helyzet         | A kép felfelé vagy lefelé mozgatása.                                                                                                    | AZ.<br>$\leftarrow$                         | $\boxed{\text{AZ}}$<br>→  | zárolva -<br>digitális<br>bemenet<br>esetén         |
| $\mathbb{C}\!\!\!\!0$<br>Képbeállítás | Automatikus                   | A kép automatikus optimalizálása.                                                                                                    |                                             |                           | nincs rájuk<br>szükség.                             |
|                                       | Kézi                          | A kép kézi optimalizálása. Lásd a "Kézi képbeállítás" című részt a<br>3-4. oldalon.<br>• Órajel<br>· Fázis<br>• Mentés                                                                                                    |                                             |                           |                                                     |
| ⊕<br>Kép-<br>tulajdonságok            | 0<br>Szín<br>Előre beállított | Vörös, zöld és kék színek erősségének beállítása.<br>• Kékes<br>$\cdot$ sRGB<br>•Semleges<br>• Vöröses                                                                                                    |                                             |                           | Megegyezik<br>az<br>analóggal                       |
|                                       | Egyéni                        | · Vörös: Növeli, vagy csökkenti a "vörös szín" telítettségét a<br>képben.<br>· Zöld: Növeli, vagy csökkenti a "zöld szín" telítettségét a képben.<br>· Kék: Növeli, vagy csökkenti a "kék szín" telítettségét a képben.<br>· Mentés: Menti az egyedi színválasztást.                                                    |                                             |                           |                                                     |
|                                       | 1232<br>Bemeneti jel          | A monitor két különböző csatlakozón fogadhat videojeleket. A<br>legtöbb asztali számítógép D-SUB csatlakozót használ. DVI<br>csatlakozó használata esetén állítsa be a digitális jelforrást a<br>képernyő beállítómenüben (OSD).<br>• A D-SUB (analóg) bemenetet választja ki<br>• A DVI-Digital bemenetet választja ki |                                             |                           |                                                     |
| (∍≔)<br>Beállítások                   | Információk                   | A felbontás, frissítési gyakoriság és a termékre vonatkozó<br>részletek megjelenítése. Megjegyzés: Ez a képernyő nem teszi<br>lehetővé a beállítások módosítását.                                                                                                    |                                             |                           |                                                     |
|                                       | Menü nyelve                   | Ez a szakasz felsorolja a monitor által támogatott nyelveket.<br>Megjegyzés: A kiválasztott nyelv csak az OSD nyelvét az<br>befolyásolja. A számítógépen futó szoftverek egyikére sincs analóggal<br>hatással.                                                                                                    |                                             |                           | Megegyezik                                          |

*2-2. táblázat OSD funkciók*

<span id="page-20-0"></span>

| OSD ikon a<br>főmenüben | Almenü                                                                                                    | Leírás                                                                                                    | Kezelőszervek és<br>beállítások (analóg) | Kezelő-<br>szervek és<br>beállítások<br>(digitális) |
|-------------------------|----------------------------------------------------------------------------------------------------|----------------------------------------------------------------------------------------------------|------------------------------------------|-----------------------------------------------------|
| Beállítások             | (FT)<br>Menü helyzete<br>Alapértelmezett<br>Egyéni                                                                                                    | A menü pozíciójának módosítása a képernyőn.<br>A menü az alapértelmezett beállítások szerinti helyre kerül.<br>· Vízszintes: Az OSD vízszintes pozíciójának módosítása.<br>Függőleges: Az OSD függőleges pozíciójának módosítása.<br>• Mentés |                                          | Megegyezi<br>k az<br>analóggal                      |
|                         | Mégse<br>(R)<br>٠<br>Alaphelyzet<br>Gyári<br>A monitor visszaállítása az eredeti gyári alapértelmezésekre.<br>alaphelyzet<br>Kezelőszervek és menük elérhetőségének beállítása.<br>ز ت<br>Kisegítő<br>Gomb ismétlési sebesség: |                                                                                                    |                                          |                                                     |
|                         | lehetőségek                                                                                                    | Válassza a ← vagy → lehetőséget a módosításhoz.<br>$\bullet$ Ki<br>• Alapértelmezett<br>• Lassú<br>Menü időkorlát: beállítja azt az időtartamot, amíg az OSD<br>menü látható lesz az utolsó gomb megnyomása után.                             |                                          |                                                     |
| Kilépés                 |                                                                                                    | A főmenü elhagyása.                                                                                                    |                                          | Megegyezi<br>k az<br>analóggal                      |

*2-2. táblázat OSD funkciók (folytatás)* 

## **A támogatott megjelenítési üzemmód kiválasztása**

A monitor által használt megjelenítési üzemmódot a számítógép határozza meg. Ennek megfelelően a képernyő üzemmódok módosításával kapcsolatban a számítógép dokumentációjából kell tájékozódni.

A képernyő üzemmódjának módosításakor a kép mérete, helyzete és alakja megváltozhat. Ez normálisnak számít, a kép a képbeállítással vagy a kép kezelőszerveivel igazítható újra.

A vibrálás csökkentése érdekében magas frissítési gyakoriságot igénylő katódsugárcsöves (CRT) monitorokkal ellentétben az LCD vagy Flat Panel technológia eredendően vibrálásmentes.

**Megjegyzés:** Ha a számítógépet előzőleg CRT monitorral használta, és ha a megjelenítési üzemmód pillanatnyi beállítása kívül esik az új monitor által megjeleníthető képen, akkor esetleg ideiglenesen újra vissza kell dugni a CRT monitort, amíg újra nem konfigurálja a számítógépet, lehetőleg 1280 x 1024-es felbontásra és 60 Hz-es frissítésre.

<span id="page-21-0"></span>Az alább látható megjelenítési üzemmódok gyárilag optimalizáltak.

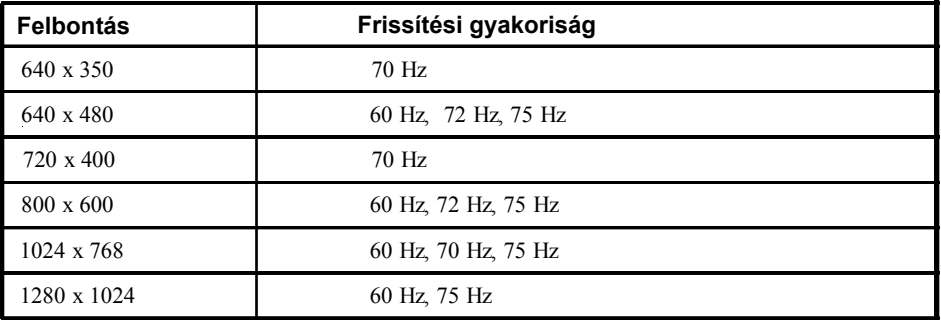

*2-3. táblázat Gyárilag beállított megjelenítési módok* 

#### **Kép forgatása**

A monitor elforgatása előtt a számítógépen be kell állítani a kép elforgatását. A kép forgatása speciális képkezelő szoftvert, vagy a képforgatási funkciót támogató, előtöltött videokártya illesztőprogramot igényel. A szolgáltatás elérhetőségének ellenőrzéséhez nézze meg a számítógép megjelenítési tulaidonságait.

A kép forgatás funkció meglétének ellenőrzéséhez próbálkozzon meg az alábbi lépésekkel.

- 1. Kattintson a jobb egérgombbal az Asztalon, majd válassza az előugró menü **Tulajdonságok** menüpontját.
- 2. Kattintson a **Beállítások** lapra, majd a **Speciális** gombra.
- 3. ATI videokártya használatakor kattintson a **Forgatás** lapra, és állítsa be a kívánt forgatást. nVidia videokártya használatakor kattintson az **nVidia** lapra, a bal oldali oszlopban válassza ki az **NVRotate** bejegyzést, majd a kívánt forgatást. Ha **Intel** videokártyával rendelkezik, akkor kattintson az Intel Graphics lapra majd a **Grafikus tulajdonságok** gombra, ezután válassza ki a **Forgatás** lapot, és adja meg a kívánt forgatást.

A számítógép gyártójának weboldalán ellenőrizheti, hogy letölthetők-e forgatási támogatással rendelkező grafikus illesztőprogramok.

## **Energiagazdálkodás**

Az energiagazdálkodási funkció akkor aktiválódik, ha a számítógép úgy találja, hogy egy előre beállított idő óta sem a billentyűzetet, sem az egeret nem használta. Számos energiagazdálkodási állapot van, ezeket az alábbi táblázat írja le. A lehető legjobb teljesítmény érdekében a monitort kapcsolja ki minden munkanap végén, vagy amikor a nap folyamán hosszabb időszakra használatlanul hagyja.

| <b>Állapot</b>              | Tápfeszültség<br>jelző | Képernyő | Visszaállítási<br>művelet                                                                                                    | <b>Megfelelés</b>  |
|-----------------------------|------------------------|----------|----------------------------------------------------------------------------------------------------|--------------------|
| Be                          | Állandó zöld           | Normál   |                                                                                                    |                    |
| Készenlét/<br>Felfüggesztés | Folyamatos<br>sárga    | Üres     | Nyomjon meg egy<br>billentyűt, vagy<br>mozgassa meg az<br>egeret.                                                                                                    | <b>ENERGY STAR</b> |
|                             |                        |          | A kép ismételt<br>megjelenése előtt<br>rövid késlekedés<br>lehetséges.<br>Megjegyzés:<br>Készenlét is<br>előfordulhat, ha<br>nincs képi bemenet<br>a monitor számára. |                    |
| Κi                          | Κi                     | Üres     | Nyomjon meg egy<br>billentyűt, vagy<br>mozgassa meg az<br>egeret.                                                                                                    | <b>ENERGY STAR</b> |
|                             |                        |          | A kép ismételt<br>megjelenése előtt<br>rövid késlekedés<br>lehetséges.                                                                                                |                    |

*2-4. táblázat Tápfeszültség jelző*

#### **A monitor gondozása**

Bármilyen karbantartási tevékenység végzése előtt győződjön meg róla, hogy a monitor áramellátását kikapcsolta.

#### **Amit NE tegyen:**

- Ne öntsön vizet vagy egyéb folyadékot a monitorra.
- Ne használjon mosó- vagy súrolószert.
- Ne használjon gyúlékony anyagokat a monitor és más elektronikai berendezések tisztítására.
- Ne érintse a monitor képernyő felületét éles vagy karcoló anyagokkal. Az ilyen fajta anyagok a képernyő végleges sérülését okozhatják.
- Ne használjon olyan tisztítószert, amely antisztatizálót vagy hasonló adalékokat tartalmaz. Ez veszélyes lehet a képernyőterület bevonatára.

#### **Amit tegyen:**

- Vízzel enyhén benedvesített lágy ruhadarabbal óvatosan törölje le a képernyőt és a borítót.
- A zsír- és ujjnyomokat puha, enyhén gyenge mosószeres ruhával törölje le.

## <span id="page-23-0"></span>**A monitor talpának leszerelése**

Miután a monitort lefektette képernyővel lefelé egy tiszta felületre vagy puha ruhára, távolítsa el a talp négy csavarját.

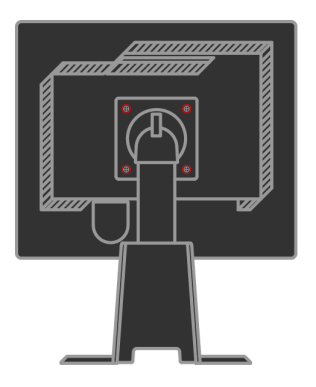

# **3. fejezet Műszaki információk**

Ez a szakasz tartalmazza a monitor műszaki adatait, a monitor<br>illesztőprogramjának kézi telepítésére vonatkozó utasításokat, a illesztőprogramjának kézi telepítésére vonatkozó utasításokat, a hibaelhárítási lépéseket és a szervizinformációkat.

## **A monitor műszaki adatai**

| Méretek                                                                                                    | Magasság                                                                                     | 378.69 mm (14.91hüvelyk)                                                                                    |  |
|----------------------------------------------------------------------------------------------------|----------------------------------------------------------------------------------------------|----------------------------------------------------------------------------------------------------|--|
|                                                                                                    | Mélység                                                                                      | 240 mm (9.44hüvelyk)                                                                                        |  |
|                                                                                                    | Szélesség                                                                                    | 408 mm (16.06 hüvelyk)                                                                                      |  |
| Talp                                                                                                    | Döntési tartomány                                                                            | Tartomány: -0°, +30°                                                                                        |  |
|                                                                                                    | Döntés                                                                                       | Tartomány: -45°, +45°                                                                                       |  |
|                                                                                                    | Emelés                                                                                       | Tartomány: 110 mm                                                                                           |  |
|                                                                                                    | Forgatás                                                                                     | Igen (az óramutató járásával<br>egyezően 90 fok)                                                            |  |
| VESA tartóállvány                                                                                                    | Támogatott                                                                                   | 100 mm (3,94 hüvelyk)                                                                                       |  |
| Kép                                                                                                    | Látható képméret<br>Maximális magasság<br>Maximális szélesség<br>Pontsűrűség                 | 481,9 mm (19,0 hüvelyk)<br>301,1 mm (11,8 hüvelyk)<br>376,3 mm (14,8 hüvelyk)<br>0,294 mm (,011hüvelyk) (V) |  |
| Bemeneti tápellátás                                                                                                    | Tápfeszültség<br>Maximális áram                                                              | 100 - 240 V AC, 60/50 + 3 Hz<br>1,5A                                                                        |  |
| Energiafogyasztás<br>Megjegyzés: Az<br>áramfogyasztási értékek<br>a monitort és a<br>tápegységet is<br>magukban foglalják. | Normál működés<br>Készenlét/Felfüggesztés<br>Kikapcsolt állapot                              | < 37 W<br>< 2 W (analóg&digitális)<br>< 1 W                                                                 |  |
| Videobemenet (analóg)                                                                                                    | Bemeneti jel<br>Vízszintes felbontás<br>Függőleges felbontás<br>Óra frekvencia               | Analóg, közvetlen: 75 ohm 0,7 V<br>1280 képpont (max)<br>1024 sor (max)<br><b>135 MHz</b>                   |  |
| Videobemenet (digitális)                                                                                                   | Csatlakozó<br>Bemeneti jel<br>Vízszintes felbontás<br>Függőleges felbontás<br>Óra frekvencia | <b>DVI</b><br><b>VESA TMDS (Panel Link)</b><br>1280 képpont (max)<br>1024 sor (max)<br><b>135 MHz</b>       |  |

*3-1. táblázat A 4431-HB2 monitor műszaki adatai* 

| Kommunikáció                                                                                            | <b>VESA DDC</b>                    | СI                                                                                                    |
|----------------------------------------------------------------------------------------------------|------------------------------------|----------------------------------------------------------------------------------------------------|
| Támogatott megjelenítési<br>üzemmódok (VESA<br>szabványos üzemmódok<br>a jelzett tartományok<br>között) | Sorfrekvencia<br>Oszlopfrekvencia  | 30 kHz -81 kHz<br>56 Hz - 76 Hz                                                                                                    |
|                                                                                                    | Natív felbontás                    | 1280 x 1024<br>(60 Hz mellett)                                                                                                    |
| Hőmérséklet                                                                                             | Működési<br>Tárolási<br>Szállítási | $10^{\circ}$ - 35 $^{\circ}$ C (5 $^{\circ}$ - 95 $^{\circ}$ F)<br>$-20^{\circ}$ - 60 $^{\circ}$ C (-4 $^{\circ}$ - 140 $^{\circ}$ F)<br>$-20^{\circ}$ - 60° C (-4° - 140° F) |
| Páratartalom                                                                                            | Működési<br>Tárolási<br>Szállítási | 10% - 80%<br>$5\%$ - 95%<br>$5% - 95%$                                                                                                    |

*3-1. táblázat A 4431-HB2 monitor műszaki adatai (folytatás)* 

## **Hibakeresés**

Ha problémákba ütközik a monitor beállítása vagy használata során, akkor elképzelhető, hogy ezeket önállóan is el tudja hárítani. Az eladó vagy a Lenovo hívása előtt próbálkozzon meg az alábbi táblázatban javasolt tevékenységek végrehajtásával.

#### *3-2. táblázat Hibakeresés*

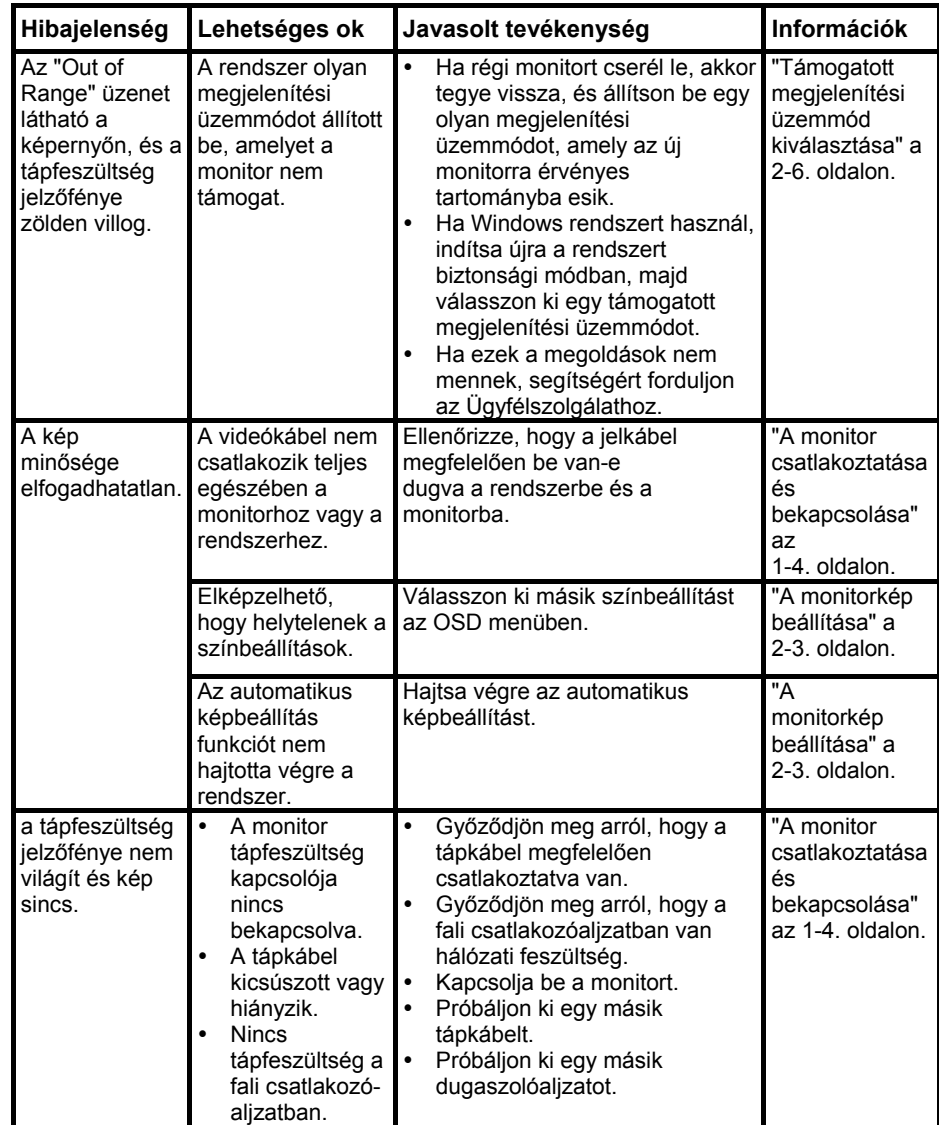

| Hibajelenség                                                                                             | Lehetséges ok                                                                                                    | Javasolt tevékenység                                                                                                    | Információk                                                                             |  |
|----------------------------------------------------------------------------------------------------|----------------------------------------------------------------------------------------------------|----------------------------------------------------------------------------------------------------|-----------------------------------------------------------------------------------------|--|
| A képernyő üres<br>és a tápfeszültség<br>jelző állandó<br>sárga vagy villogó<br>zöld fénnyel<br>világít. | A monitor<br>készenléti/<br>felfüggesztett<br>állapotban van.                                                                                                    | Nyomjon le egy<br>billentyűt, vagy<br>mozgassa meg az<br>egeret a kép<br>visszaállításához.<br>Ellenőrizze az<br>energiagazdálkodási<br>beállításokat a<br>számítógépen. | "Energiagazdálkodás"<br>a 2-7. oldalon.                                                 |  |
| A kép minősége<br>elfogadhatatlan.                                                                       | A videó jelkábel<br>hiányzik vagy<br>kicsúszott a<br>rendszerből vagy<br>a monitorból.                                                                              | Győződjön meg arról, hogy<br>a videókábel megfelelően<br>csatlakoztatva van a<br>rendszerhez.                                                                            | "A monitor<br>csatlakoztatása és<br>bekapcsolása" az<br>1-4. oldalon.                   |  |
|                                                                                                    | A monitor<br>fényereje és<br>kontrasztja<br>alacsonyra van<br>állítva.                                                                                              | Állítsa be a fényerőt és a<br>kontrasztot az OSD<br>menüben.                                                                                                    | "A monitorkép<br>beállítása" a 2-3.<br>oldalon.                                         |  |
|                                                                                                    | Az automatikus<br>képbeállítás<br>funkciót nem<br>hajtotta végre a<br>rendszer.                                                                                     | Hajtsa végre az<br>automatikus képbeállítást.                                                                                                    | "A monitorkép<br>beállítása" a 2-3.<br>oldalon.                                         |  |
| Egy vagy több<br>képpont színtelen.                                                                      | Ez az LCD<br>technológia<br>jellemzője, és<br>nem egy LCD<br>hiba.                                                                                                  | Ha ötnél több képpont<br>hiányzik, lépjen kapcsolatba<br>az Ügyfélszolgálattal.                                                                                          | A. függelék, "Szerviz<br>és támogatás" az<br>A-1. oldalon.                              |  |
| Hozzá-<br>vetőleges<br>sorok<br>szövegben<br>vagy<br>elmosódott                                          | $\bullet$<br>Α<br>képbeállítás<br>nem lett<br>optimalizálva<br>$\bullet$<br>A rendszer<br>Megjelenítési<br>tulajdonságai<br>nem lettek<br>optimálisan<br>beállítva. | Állítsa be úgy a felbontást a<br>rendszeren, hogy az<br>megegyezzen a monitor<br>saját natív felbontásával:<br>1280 x 1024 (60 Hz mellett).                              | "A monitorkép<br>beállítása" a 2-3.<br>oldalon - "Kézi<br>képbeállítás".                |  |
| kép.<br>Vízszintes<br>vagy<br>függőleges<br>vonalak a<br>képen.                                          |                                                                                                    | Hajtsa végre az<br>automatikus képbeállítást.<br>Ha az Automatikus<br>képbeállítás nem hozza<br>meg a kívánt eredményt,<br>állítsa be manuálisan.                        | "Támogatott<br>megjelenítési<br>üzemmód<br>kiválasztása" a 2-6.<br>oldalon.             |  |
|                                                                                                    |                                                                                                    | Amikor natív felbontással<br>dolgozik, egy további<br>javítási lehetőség a<br>rendszeren a Dots Per Inch<br>(DPI) tulajdonság<br>beállítása.                             | Nézze meg a<br>rendszer<br>megjelenítési<br>tulajdonságainak<br>speciális beállításait. |  |

<span id="page-27-0"></span>*3-2. táblázat Hibakeresés (folytatás)* 

## **Kézi képbeállítás**

Ha az Automatikus képbeállítás nem hozza meg a kívánt eredményt, állítsa be manuálisan.

**Megjegyzés:** Kapcsolja be legalább 15 percre a monitort, hogy felmelegedjen.

1. Nyomja meg a gombot a képernyő alján a képernyő beállítómenü (OSD) megjelenítéséhez.

- 2. A  $\leftarrow$  vagy  $\rightarrow$  segítségével válassza ki a  $\binom{n}{k}$  funkciót, és nyomja meg a ← gombot az elindításához.
- 3. A ← vagy → használatával válassza ki a **Clock** és a **Phase** beállítási lehetőségeket.
- **Az Órajel** (képpont frekvencia) határozza meg az egyetlen vízszintes lépésben letapogatott képpontok számát. Ha a frekvencia nem megfelelő, a képernyőn függőleges csíkok láthatók, és a kép szélessége sem lesz helyes.
- y **A Fázis** állítja be a képpont órajelének fázisát. Ha a fázisbeállítás helytelen, a képen vízszintes világos zavarjelek lesznek láthatók.
- 4. Amikor a képen már nem látszanak ilyen zavarjelek, mentse el az Órajel és a Fázis értékeit.
- 5. Nyomja meg a  $\ominus$  gombot a képernyő beállítómenü bezárásához.

## **A monitor illesztőprogramjának kézi telepítése**

Az alábbi lépésekkel telepítheti manuálisan a monitor illesztőprogramját Microsoft® Windows Vista, Microsoft Windows XP® és Microsoft Windows 2000 Professional rendszerekben.

#### **A monitor illesztőprogramjának telepítése a Windows Vista operációs rendszer alatt**

Ha telepíteni szeretné a monitor illesztőprogramját a Microsoft® Windows Vista operációs rendszer alatt, hajtsa végre a következő lépéseket:

- 1. Kapcsolja ki a szamitogepet es az osszes hozzacsatolt eszkozt.
- 2. Ellenőrizze, hogy a monitor megfelelően csatlakoztatva van.
- 3. Kapcsolja be a monitort, majd a rendszeregységet. Engedélyezze a rendszernek a Windows Vista operációs rendszer.
- 4. Kattintson a **Start** Æ **Control Panel (Vezérlőpult)** elemre, majd kattintson duplán a **Hardware and Sound (Hardver és hang)** ikonra a **Display Properties (Megjelenítési tulajdonságok)** ablak megnyitásához.
- 5. Kattintson a **Personalization (Testreszabás)** ikonra.
- 6. Kattintson a **Display Settings (Megjelenítési beállítások)** ikonra.
- 7. Kattintson az **Advanced Settings (Speciális beállítások)** gombra.
- 8. Kattintson a **Monitor (Képernyő)** lapra.
- 9. Kattintson a **Properties (Tulajdonságok)** gombra.
- 10. Kattintson az **Driver (Illesztőprogramok)** fülre.
- 11. Kattintson az **Update Driver (Illesztőprogram frissítése)** elemre az **"Update Driver Software-Generic PnP Monitor" (Illesztőprogram frissítése – Általános PnP-monitor)** lehetőség megnyitásához, majd kattintson a **"Browse my computer for driver software" (Illesztőprogram keresése a számítógépen)** gombra.
- 12. Jelölje ki a **"Let me pick from a list of device drivers on my computer" Kiválasztom a telepítendő illesztőprogramot)** beállítást, majd kattintson a **Next (Tovább)** gombra.
- 13. Kattintson a **Have Disk (Telepítés lemezről)** gombra. Kattintson a **Browse (Böngészés)** gombra, és keresse meg a következő könyvtárat: **X:\Monitor Drivers\Windows Vista**

(ahol az **X** a CD-ROM meghajtó betűjele).

- 14. Jelölje ki a **"L193pC.inf"** fájlt, és kattintson az **Open (Megnyitás)** gombra. Kattintson az **OK** gombra.
- 15. Jelölje ki a **Lenovo L193pC** lehetőséget, és kattintson a **Next (Tovább)** gombra. Ekkor a program átmásolja a fájlokat a CD-ről a merevlemez-meghajtóra.
- 16. Zárja be az összes megnyitott ablakot es vegye ki a CD-t.
- 17. Indítsa újra a rendszert.
- **Megjegyzés:** Az LCD monitorokon a CRT-ktől eltérően a gyorsabb frissítés nem javítja a kijelzés minőségét. A Lenovo az 1280 x 1024 felbontást (60 Hz-es frissítési frekvenciával) vagy a 640 x 480 felbontást (60 Hz-es frissítési frekvenciával) javasolja.

#### **A monitor illesztőprogramjának kézi telepítése XP rendszereken**

**Megjegyzés:** Előbb hajtsa végre az itt leírtakat, mielőtt folytatná a Windows XP automatikus képbeállítással.

- 1. Kapcsolja ki a számítógépet és az összes hozzácsatolt eszközt.
- 2. Ellenőrizze, hogy a monitor megfelelően csatlakoztatva van.
- 3. Kapcsolja be a monitort, majd a rendszeregységet. Engedélyezze a rendszernek a Windows XP betöltését.
- 4. Nyissa meg a **Display Properties (Megjelenitesi tulajdonsagok)** ablakot. Ehhez  $k$ attintson a **Start**  $\rightarrow$  **Settings** (Beállítások)  $\rightarrow$  Control Panel (Vezérlőpult) elemekre, válassza ki vagy nyissa meg a **Display (Megjelenítés)** vezérlőpultot.
- 5. Kattintson a **Settings (Beállítások)** lapra.
- 6. Kattintson a **Advanced (Speciális)** gombra.
- 7. Kattintson a **Monitor (Képernyő)** lapra.
- 8. Kattintson a **Properties (Tulajdonságok)** gombra.
- 9. Kattintson az **Drivers (Illesztőprogramok)** fülre.
- 10. Open the **Hardware Update Wizard (Hardverfrissítés varázsló)** window by clicking on the **Update Driver (Illesztőprogram frissítése)**, Ha megjelenik a **"Can Windows connect to Windows Update..." (Kapcsolódhat-e a Windows a Windows Update szolgáltatáshoz…)** ablak, jelölje ki a **"No, not this time" (Későbbi alkalommal)** opciót, majd kattintson a **Next (Tovább)** gombra.
- 11. Jelölje meg a **"Install from a list or Specific location (Advanced)" (Telepítés listából vagy adott helyről (haladóknak))** lehetőséget, majd kattintson a **Next (Tovább)** gombra.
- 12. Jelölje ki a **"Don't search. I will choose the driver to install" (Ne legyen keresés. Kiválasztom a telepítendő illesztőprogramot)** beállítást, majd kattintson a **Next (Tovább)** gombra.
- 13. Kattintson a **Have Disk (Telepítés lemezről)** gombra. Kattintson a **Browse (Böngészés)** gombra, majd keresse ki a következő könyvtárat: **X:\Monitor Drivers\Windows XP & Windows 2000**

(ahol az **X** a CD-ROM meghajtó betűjele).

- 14. Jelölje ki az **"L193pC.inf"** fájlt, és kattintson az **Open (Megnyitás)** gombra. Kattintson az **OK** gombra.
- 15. Jelölje ki a **Lenovo L193pC** lehetőséget, és kattintson a **Next (Tovább)** gombra. Ekkor a

program átmásolja a fájlokat a CD-ről a merevlemez-meghajtóra.

- 16. Zárja be az összes megnyitott ablakot es vegye ki a CD-t.
- 17. Indítsa újra a rendszert.
- **Megjegyzés:** Az LCD monitorokon a CRT-ktől eltérően a gyorsabb frissítés nem javítja a kijelzés minőségét. A Lenovo az 1280 x 1024 felbontást (60 Hz-es frissítési frekvenciával) vagy a 640 x 480 felbontást (60 Hz-es frissítési frekvenciával) javasolja.

#### **A monitor illesztőprogramjának telepítése Windows 2000 rendszereken**

**Megjegyzés:** Előbb hajtsa végre az itt leírtakat, mielőtt folytatná a Windows 2000

automatikus képbeállítással.

- 1. Kapcsolja ki a számítógépet és az összes hozzácsatolt eszközt.
- 2. Ellenőrizze, hogy a monitor megfelelően csatlakoztatva van.
- 3. Kapcsolja be a monitort, majd a rendszeregységet. Engedélyezze a rendszernek a Windows 2000 betöltését.
- 4. Nyissa meg a **Display Properties (Megjelenitesi tulajdonsagok)** ablakot. Ehhez  $k$ attintson a **Start**  $\rightarrow$  **Settings** (Beállítások)  $\rightarrow$  Control Panel (Vezérlőpult) elemekre, válassza ki vagy nyissa meg a **Display (Megjelenítés)** vezérlőpultot.
- 5. Kattintson a **Settings (Beállítások)** lapra.
- 6. Kattintson a **Advanced (Speciális)** gombra.
- 7. Kattintson a **Monitor (Képernyő)** lapra.
- 8. Kattintson a **Properties (Tulajdonságok)** gombra.
- 9. Kattintson az **Drivers (Illesztőprogramok)** fülre.
- 10. Az **Update Driver (Illesztőprogram frissítése)** gombra kattintva indítsa el az **Upgrade Device Driver Wizard (Illesztőprogram frissítése varázslót)**, majd kattintson a **Next (Tovább)** gombra.
- 11. Jelölje ki a **"Display a list of the known drivers for this device so that I can choose a specific driver" (Ismert illesztőprogramok megjelenítése ehhez az eszközhöz, hogy kiválaszthassam a megfelelőt)** lehetőséget, majd kattintson a **Next (Tovább)** gombra.
- 12. Kattintson a **Have Disk (Telepítés lemezről)** gombra. Kattintson a **Browse (Böngészés)** gombra, és keresse ki a következő könyvtárat: **X:\Monitor Drivers\Windows XP & Windows 2000**  (ahol az **X** a CD-ROM meghajtó betűjele).
- 13. Jelölje ki az **"L193pC.inf"** fájlt, és kattintson az **Open (Megnyitás)** gombra. Kattintson az **OK** gombra.
- 14. Jelölje ki a **Lenovo L193pC** lehetőséget, és kattintson a **Next (Tovább)** gombra. Ekkor a program átmásolja a fájlokat a CD-ről a merevlemez-meghajtóra.
- 15. Zárja be az összes megnyitott ablakot es vegye ki a CD-t.
- 16. Indítsa újra a rendszert.
- **Megjegyzés:** Az LCD monitorokon a CRT-ktől eltérően a gyorsabb frissítés nem javítja a kijelzés minőségét. A Lenovo az 1280 x 1024 felbontást (60 Hz-es frissítési frekvenciával) vagy a 640 x 480 felbontást (60 Hz-es frissítési frekvenciával) javasolja.

## A SoftOSM kézi telepítése

Az alábbi lépések a SoftOSM kézi telepítését írják le.

- 1. Helyezze a Lenovo monitor CD-t a CD-ROM meghajtóba. Megjelenik a CD menüje. Válassza az (Soft OSM telepítése) elemet és kövesse a képernyőn megjelenő utasításokat. Vagy megkeresheti az alábbi könyvtárat, ahol megtalálja a Soft OSM beállítás programot: X:\Soft OSM Drivers (Ahol az X a CD-ROM meghajtó betűjele).
- 2. Ez a licenc-megállapodásra vonatkozó párbeszédpanel, kattintson a Next (Tovább) gombra.

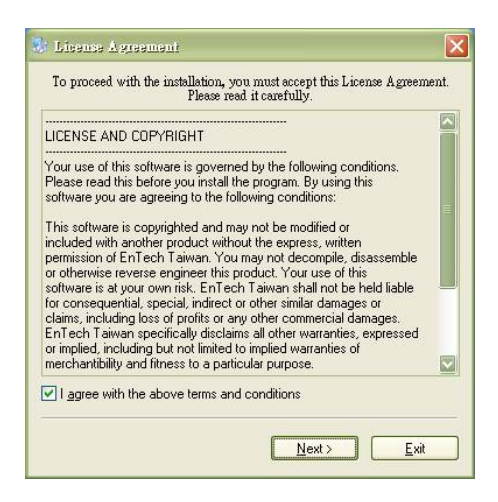

3. Válasszon könyvtárat a Soft OSM telepítéséhez, vagy hagyja az alapértelmezett könyvtáron. Kattintson a Start gombra a telepítés indításához.

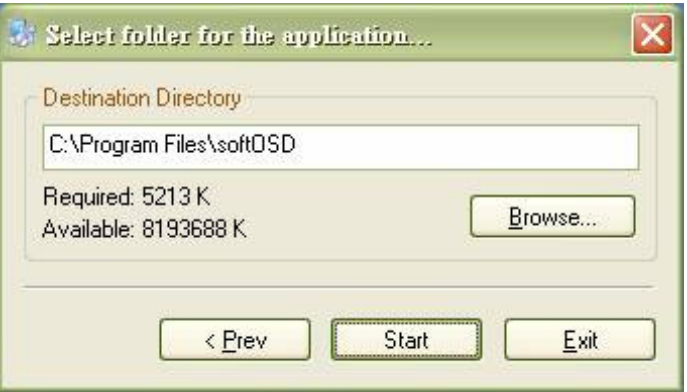

4. Több másodpercig tart, amíg a program átmásolja a szükséges fájlokat a számítógépre.

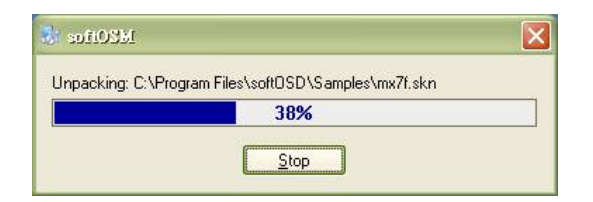

5. Amikor megjelenik az "Olvass el!" fájl megtekintésére vonatkozó párbeszédpanel, kattintson az OK gombra.

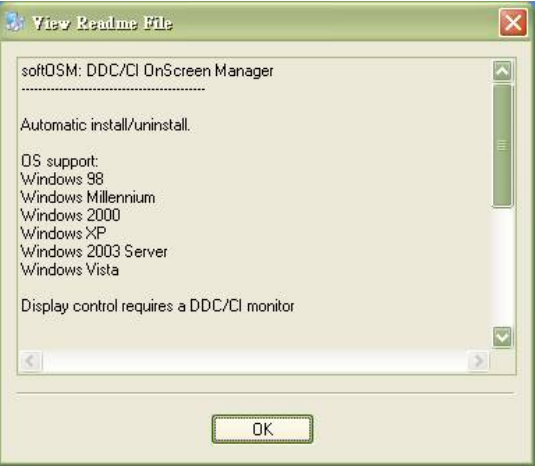

6. Indítsa újra a számítógépet.

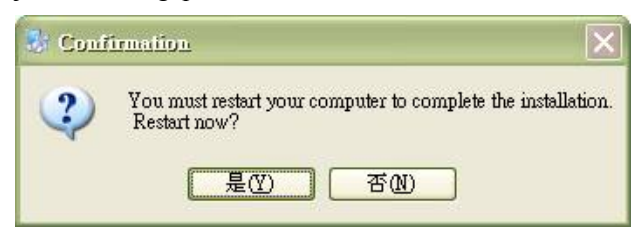

7. A számítógép újraindítása után megjelenik a monitor ikon az asztal jobb alsó sarkában. Kattintson duplán az ikonra. Most már a Soft OSM segítségével végezheti el a beállításokat.

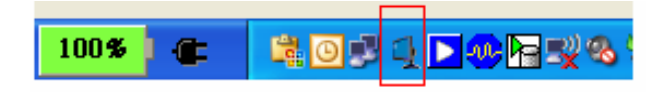

#### **További segítség**

Ha nem tudja megoldani problémáját, akkor vegye fel a kapcsolatot a Lenovo ügyfélsz[olgálatával. Az Ügyfélszolgálatról t](#page-35-0)ovábbi tájékoztatást itt talál: A. függelék[, "Szerviz és támogatás" az A-1. o](#page-35-0)ldalon.

## **Szerviz információk**

#### **Termékszámok**

A monitor termékszáma a képen látható módon a monitor oldalán található.

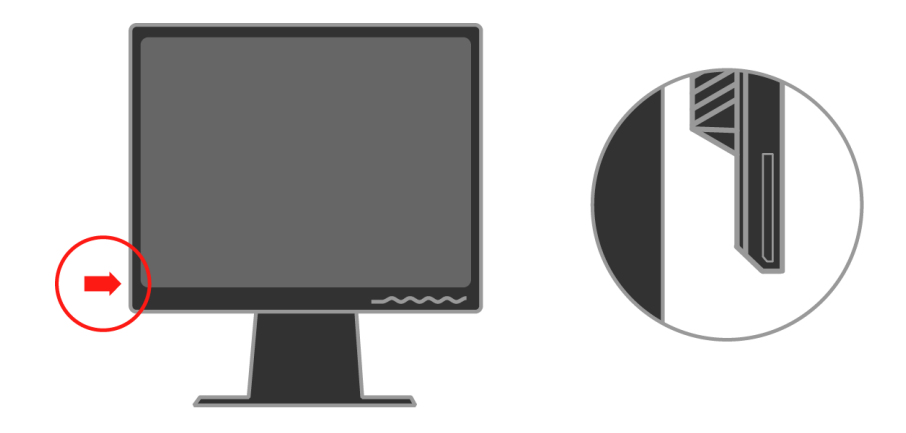

#### **A vásárló felelőssége**

A jótállás nem vonatkozik olyan termékre, amely megsérült baleset, helytelen használat, helytelen bánásmód, helytelen telepítés, a termék adataitól és a vonatkozó utasításoktól eltérő használat, természeti vagy személyi katasztrófa, illetve jogosulatlan változtatások, javítások vagy módosítások következtében.

Néhány példa a helytelen használatra és a nem megfelelő bánásmódra, amelyek nem tartoznak a jótállás körébe:

- y Beégett képek a CRT monitor képernyőjén. A kép beégése megelőzhető a képernyővédő vagy az energiagazdálkodási funkció alkalmazásával.
- Fizikai sérülések a borítókon, takarólemezeken, kereten és kábeleken.
- Karcolások vagy lyukasztások a monitor képernyőjén.

#### **Szerviz által használt alkatrészek**

A vásárlói jótállás kiszolgálása céljából a Lenovo szerviz vagy a Lenovo feljogosított forgalmazója a következő alkatrészeket használja. Az alkatrészek csak szerviz felhasználásúak. Az alábbi táblázat a 4431-HB2 modellre vonatkozó adatokat tartalmazza.

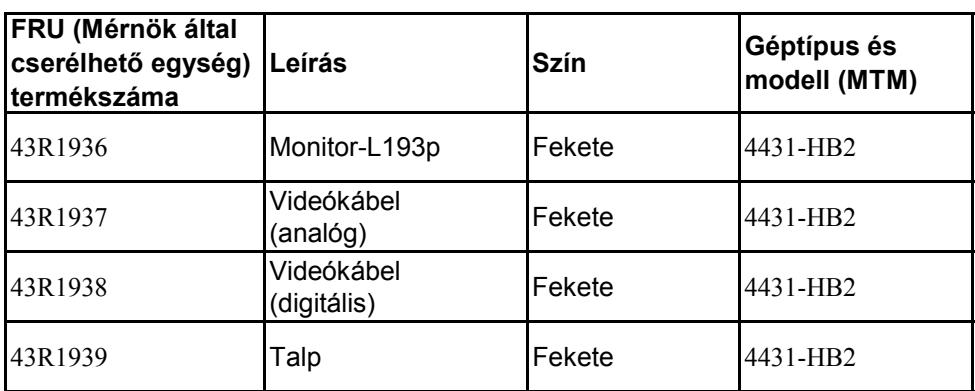

#### *3-3. táblázat Szerviz célú alkatrészek listája*

## <span id="page-35-0"></span>**A. függelék Szerviz és támogatás**

Az alábbiak tájékoztatást nyújtanak a termékhez garanciális időn belül és azon túl rendelkezésre álló műszaki támogatásról. A Lenovo garanciális feltételeiről részletesen a Lenovo korlátozott jótállási nyilatkozatból tájékozódhat.

#### **Online technikai támogatás**

Az online technikai támogatás a termék teljes élettartama során elérhető a http://www.lenovo.com/think/support címen található Személyi számítástechnika terméktámogatási webhelyről.

A garanciális időszak alatt támogatás áll rendelkezésre a meghibásodott alkotórész cseréjéhez vagy helyettesítéséhez. Emellett, ha a tartozék Lenovo számítógépbe van szerelve, akkor helyszíni

szervizre is jogosult lehet. A műszaki személyzet képviselőjével eldöntheti a legjobb megoldást.

#### **Telefonos technikai támogatás**

A Vásárlói ügyfélszolgálaton keresztül igénybe vehető telepítési és beállítási segítségnyújtás a termék piacról való visszavonása után 90 nappal a Lenovo döntésétől függően megszűnhet vagy díjkötelessé válhat. További támogatási ajánlatok, beleértve a lépésenkénti telepítési támogatást is, meghatározott díjért igénybe vehetők.

Segítségképpen adjon át a műszaki támogatás képviselőjének az alábbi információkból amennyit csak tud:

- y Tartozék neve
- Tartozék száma
- Vásárlás igazolása
- Számítógép gyártója, modellje, sorozatszáma és kézikönyve
- y Hibaüzenet (ha van ilyen) szöveghű megfogalmazása
- y A hiba leírása
- y A rendszer hardver- és szoftverkonfigurációs információi

Ha lehet, üljön a gép előtt. Lehet, hogy a hívás során a műszaki szakember végig akar menni Önnel a problémát eredményező lépéseken.

#### **Telefonszámok listája**

A telefonszámok minden külön értesítés nélkül megváltozhatnak. A telefonszámok legfrissebb jegyzékét a http://www.lenovo.com/think/support cím **Support phone list** menüpontjára kattintva jelenítheti meg.

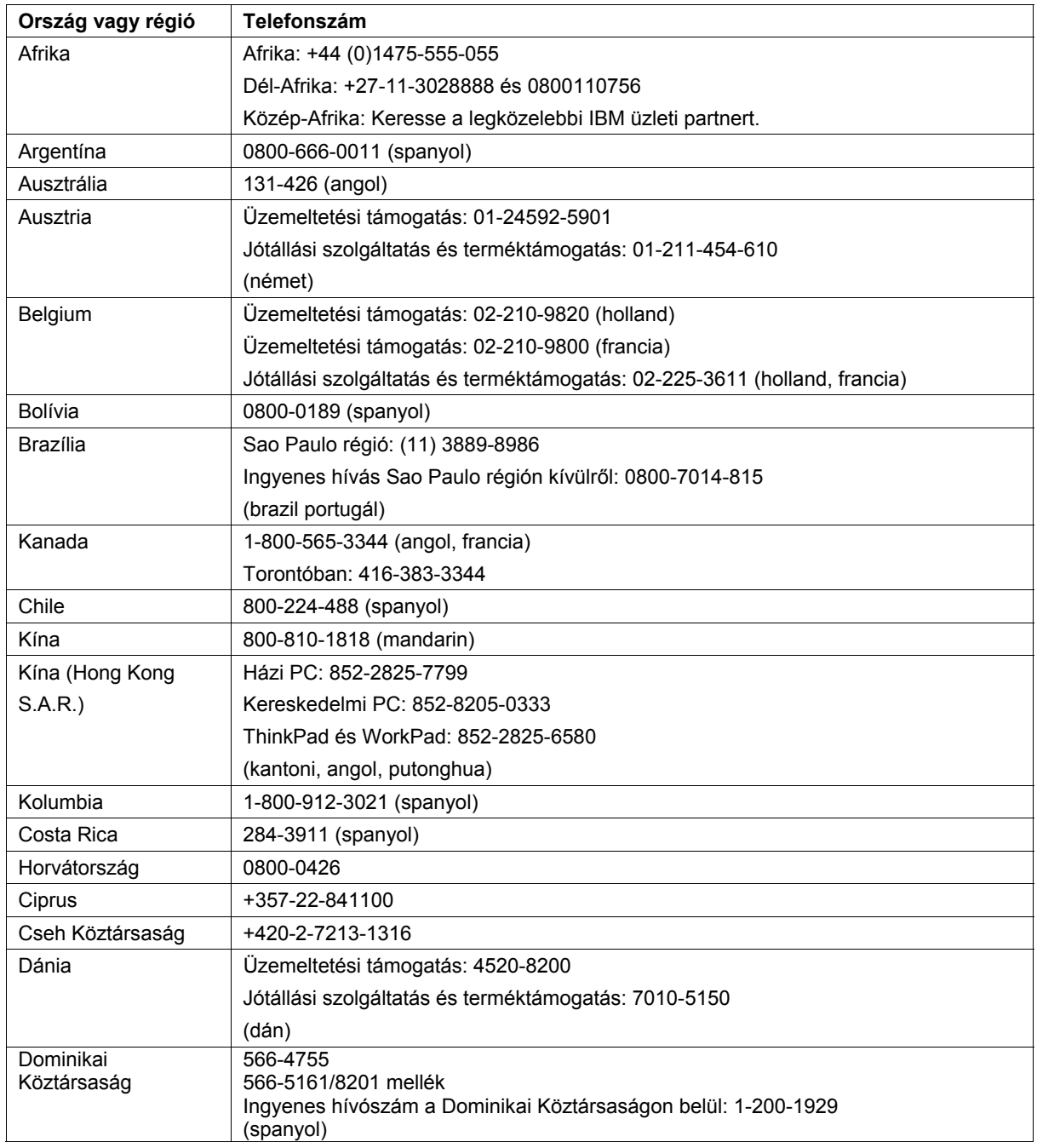

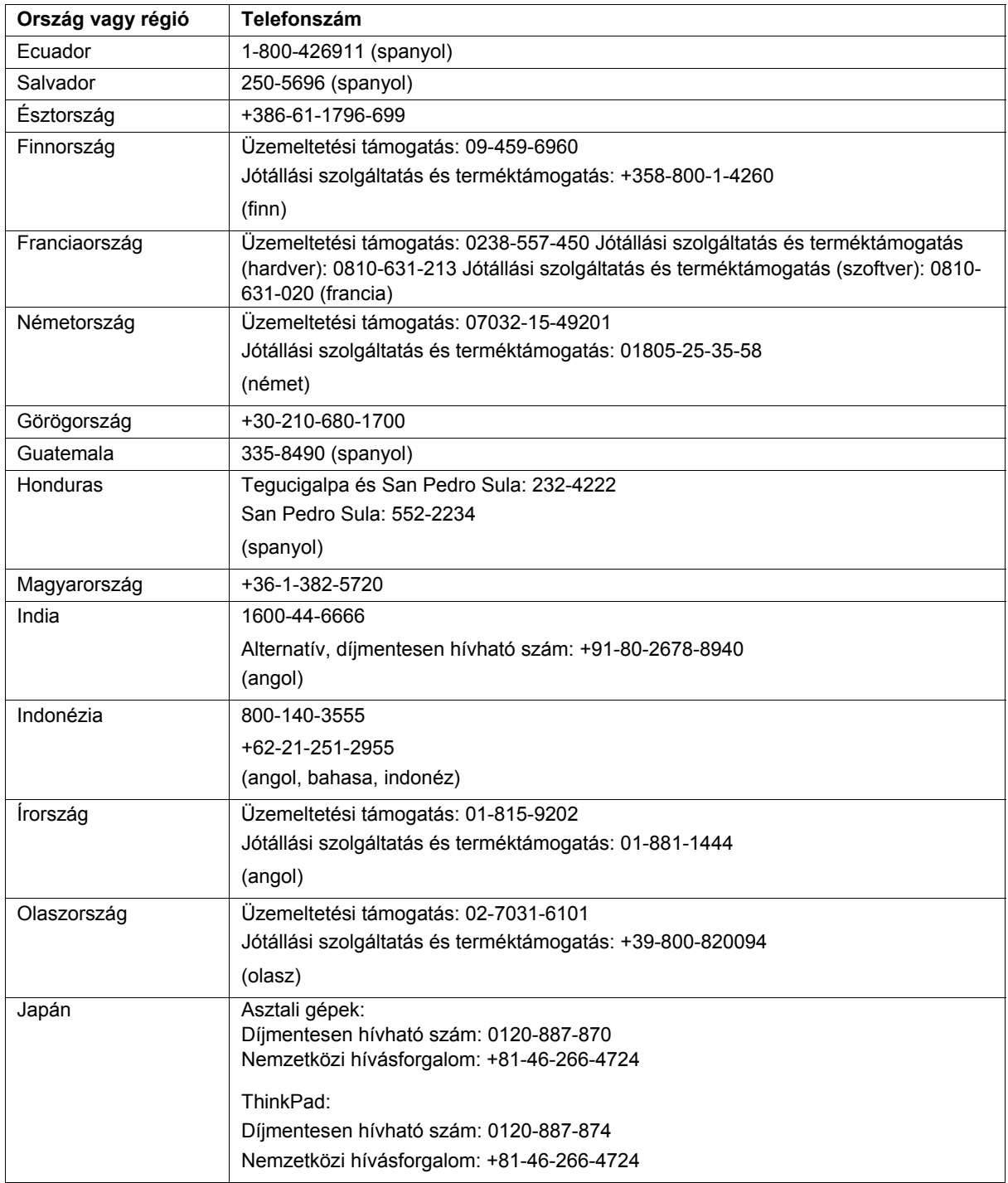

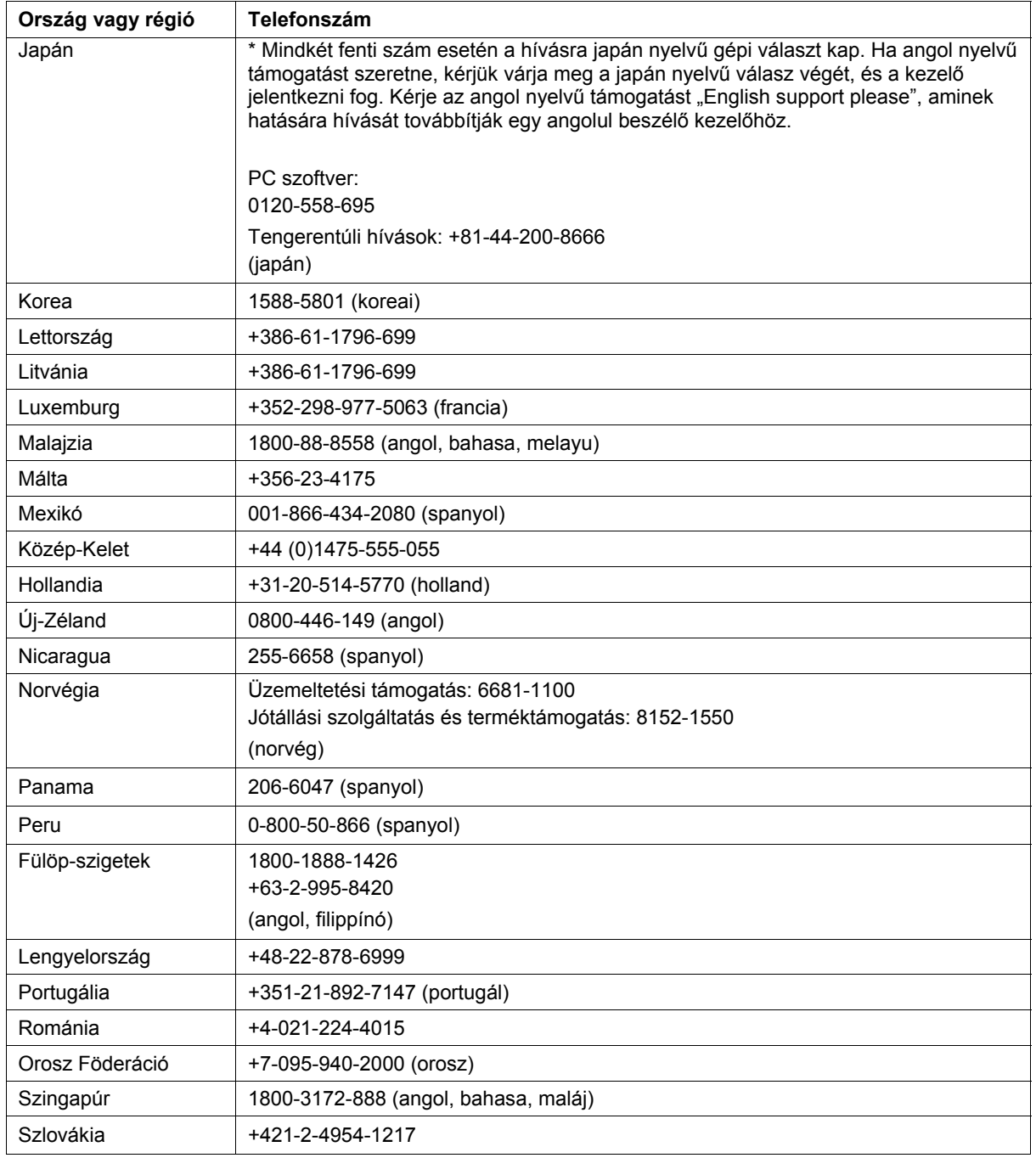

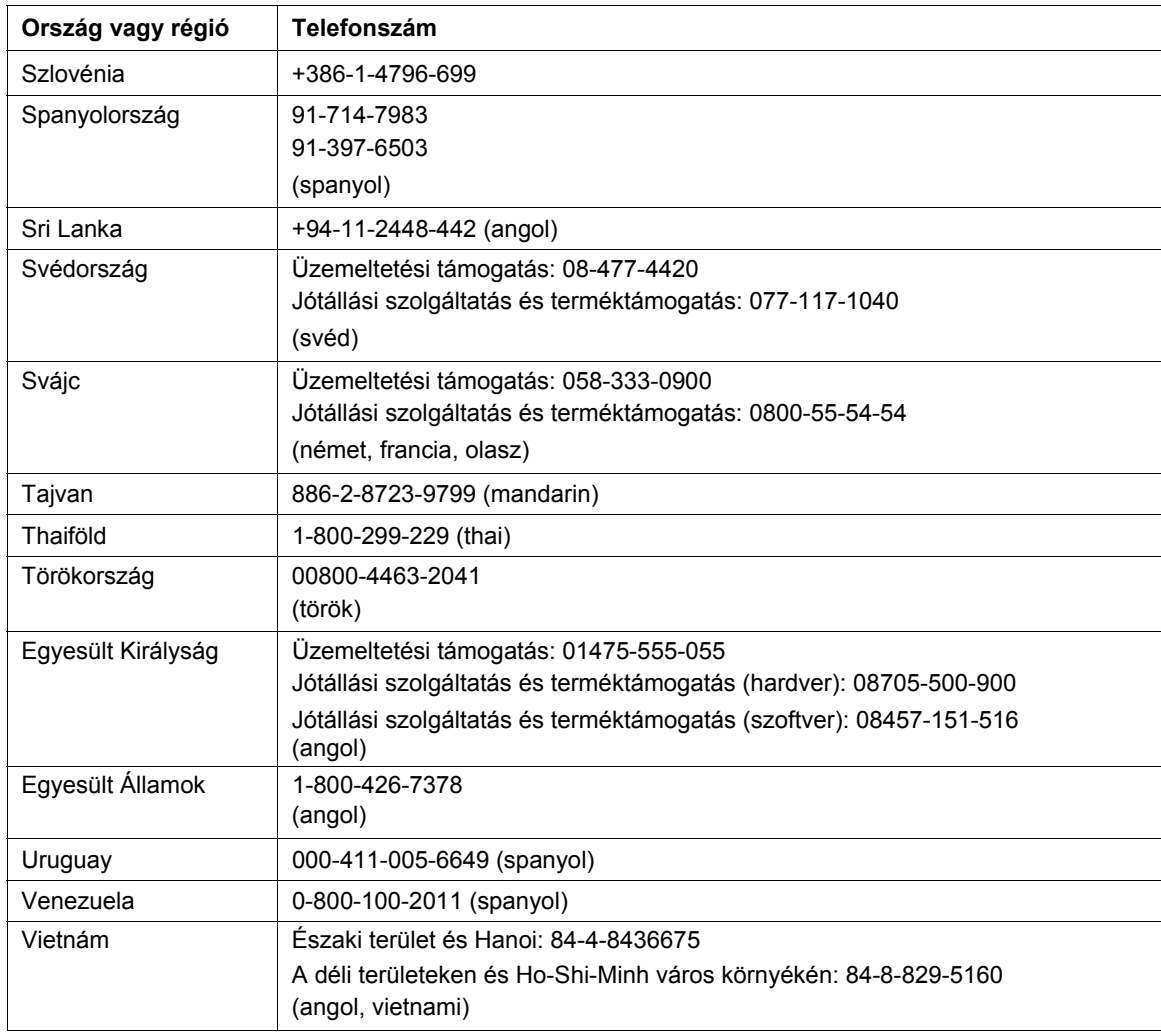

# **B. függelék Nyilatkozatok**

Elképzelhető, hogy a dokumentumban tárgyalt termékeket, szolgáltatásokat vagy lehetőségeket a Lenovo nem minden országban forgalmazza. Az adott országokban rendelkezésre álló termékekről és szolgáltatásokról a helyi Lenovo képviseletek szolgálnak felvilágosítással. A Lenovo termékekre, programokra vagy szolgáltatásokra vonatkozó hivatkozások sem állítani, sem sugallni nem kívánják, hogy az adott helyzetben csak a Lenovo termékeit, programjait vagy szolgáltatásait lehet alkalmazni. Minden olyan működésében azonos termék, program vagy szolgáltatás alkalmazható, amely nem sérti a Lenovo szellemi tulajdonjogát. A nem Lenovo termékek, programok és szolgáltatások működésének megítélése és ellenőrzése természetesen a felhasználó felelőssége.

A dokumentum tartalmával kapcsolatban a Lenovo-nak bejegyzett, vagy bejegyzés alatt álló szabadalmai lehetnek. Jelen dokumentum nem ad semmiféle jogos licencet ezen szabadalmakhoz. A licenckérelmeket írásban a következő címre küldheti:

Lenovo (United States), Inc. 500 Park Offices Drive, Hwy. 54 Research Triangle Park, NC 27709 U.S.A. Címzett: Lenovo Director of Licensing

A LENOVO GROUP LTD. EZT A KIADVÁNYT "JELENLEGI FORMÁJÁBAN" ADJA KÖZRE, ÉS SEMMIFÉLE KÖZVETETT VAGY KÖZVETLEN JÓTÁLLÁST NEM VÁLLAL TÖBBEK KÖZÖTT, DE NEM KIZÁRÓLAG, EGY ADOTT CÉLRA TÖRTÉNŐ ALKALMASSÁGGAL, ELADHATÓSÁGGAL KAPCSOLATBAN. Bizonyos jogrendszerek nem engedélyezik egyes tranzakciók kifejezett vagy vélelmezett garanciáinak kizárását, így elképzelhető, hogy az előző bekezdés Önre nem vonatkozik.

Jelen dokumentum tartalmazhat technikai, illetve szerkesztési hibákat. A megadott információk bizonyos időnként módosításra kerülnek; a módosításokat a kiadvány új kiadásai tartalmazzák. A Lenovo mindennemű értesítés nélkül fejlesztheti és/vagy módosíthatja a kiadványban tárgyalt termékeket és/vagy programokat.

A dokumentumban tárgyalt termékek nem alkalmasak implantációs és más létfenntartó alkalmazásokra, amelyeknél a helytelen működés emberek súlyos sérülését vagy halálát okozhatja. A dokumentumban leírtak nem befolyásolják, vagy módosítják a Lenovo termékek specifikációit, illetve az azokra vonatkozó garanciákat. A dokumentum egyik része sem értelmezendő sem kifejezett sem vélelmezett engedélyként vagy mentesítésként a Lenovo vagy harmadik felek szellemi tulajdonjogára nézve. A dokumentumban szereplő információk egyedi környezetekben

kerültek meghatározásra, és szemléltetésként vannak bemutatva. Az eltérő működési környezetekben elérhető eredmények eltérhetnek ezektől.

A Lenovo belátása szerint bármilyen formában felhasználhatja és továbbadhatja a felhasználóktól származó adatokat anélkül, hogy a felhasználó felé ebből bármilyen kötelezettsége származna.

A kiadványban a nem Lenovo webhelyek megjelenése csak kényelmi célokat szolgál, és semmilyen módon nem jelenti ezen webhelyek előnyben részesítését másokhoz képest. Az ilyen webhelyeken található anyagok nem képezik az adott Lenovo termék dokumentációjának részét, így ezek használata csak saját felelősségre történhet.

A dokumentumban található teljesítményadatok ellenőrzött környezetben kerültek meghatározásra. Ennek következtében a más működési körülmények között kapott adatok jelentősen különbözhetnek a dokumentumban megadottaktól. Bizonyos mérésekre fejlesztői szintű rendszereken került sor, így nincs garancia arra, hogy a mérések ugyanazokat az eredményeket fogják mutatni a nyilvánosan elérhető rendszereken is. Továbbá bizonyos mérések következtetés útján kerültek becslésre. A tényleges értékek eltérhetnek. A dokumentum felhasználóinak ellenőrizni kell az adatok alkalmazhatóságát az adott környezetben.

#### **Védjegyek**

A következő kifejezések a Lenovo védjegyei az Egyesült Államokban és/vagy más országokban:

Lenovo **ThinkCentre ThinkPad ThinkVision** 

A Microsoft, a Windows és a Windows NT a Microsoft Corporation védjegye az Egyesült Államokban és/vagy más országokban.

Más cégek, termékek és szolgáltatások nevei mások védjegyei vagy szolgáltatásjegyei lehetnek.